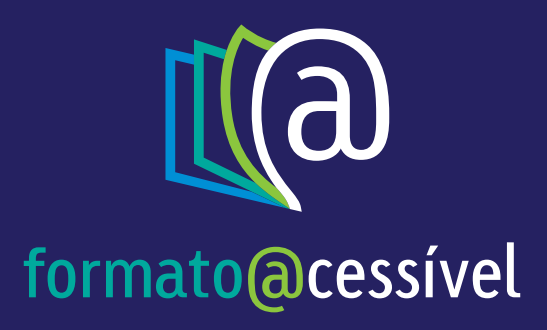

# **TUTORIAL**

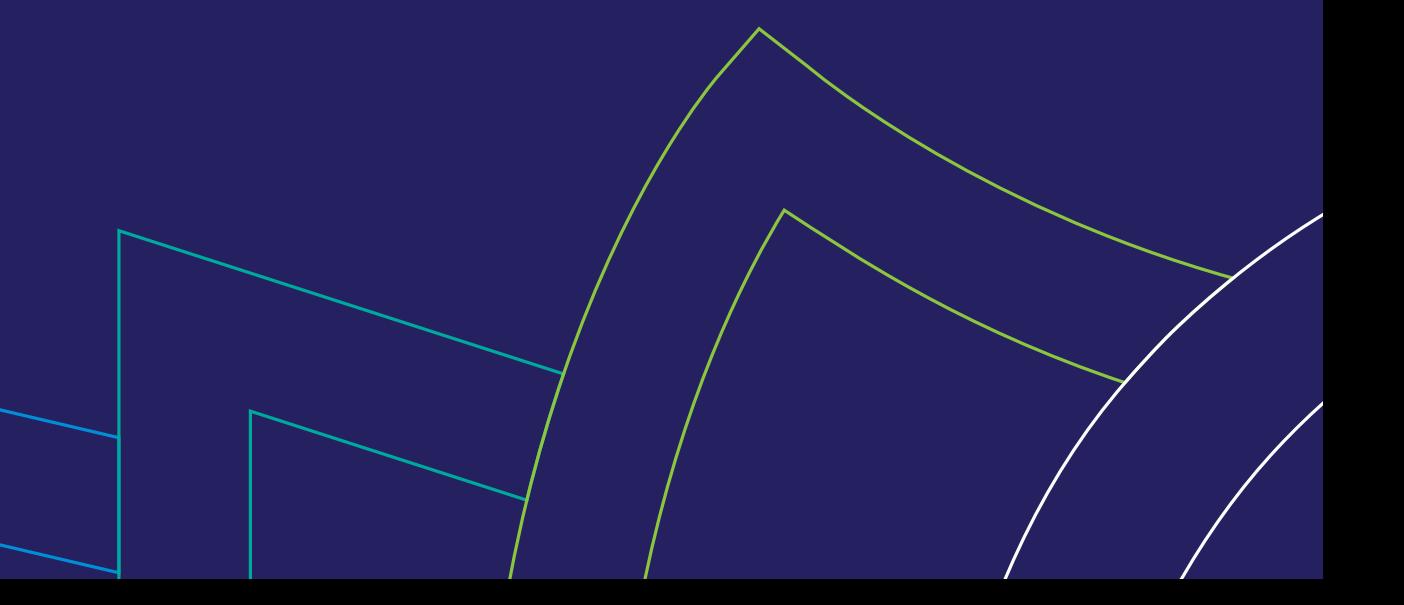

A seguir você verá passo a passo como acessar seu livro.

#### **1º PASSO - CHAVE DE ACESSO**

Para acessar o livro você já deve ter em posse a chave de acesso, enviada pela editora ou pelo MEC/FNDE em formato PDF.

O arquivo é um PDF que vem neste modelo (abaixo) e deve ter seus dados conforme sua solicitação.

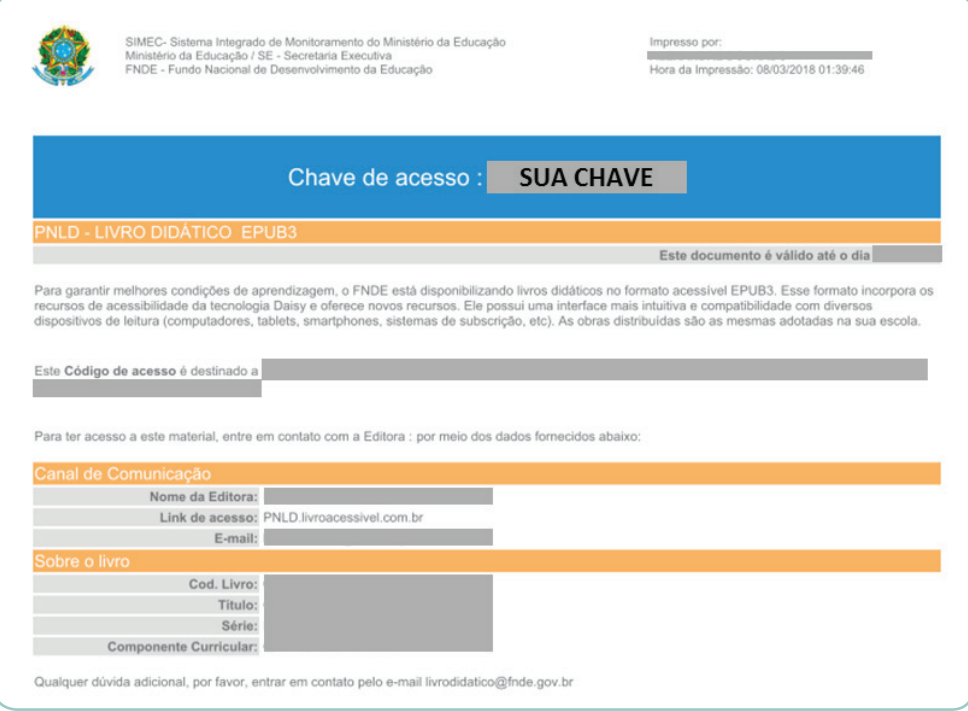

Caso você ainda não tenha essa chave, você deve solicitar junto ao PDDE interativo (http://pddeinterativo.mec.gov.br).

## **2º PASSO - GERAÇÃO DO ARQUIVO EPUB**

Tendo o arquivo em posse você deve acessar o site: http://pnld.livroacessivel.com.br Ele irá te direcionar para a seguinte página:

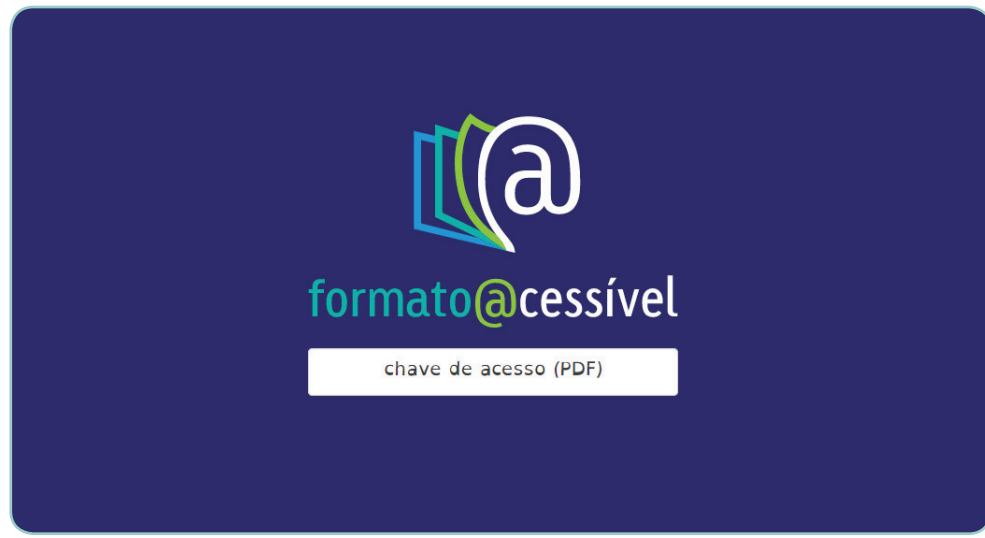

A seguir clique no botão "chave de acesso (PDF)" localizado no meio da página.

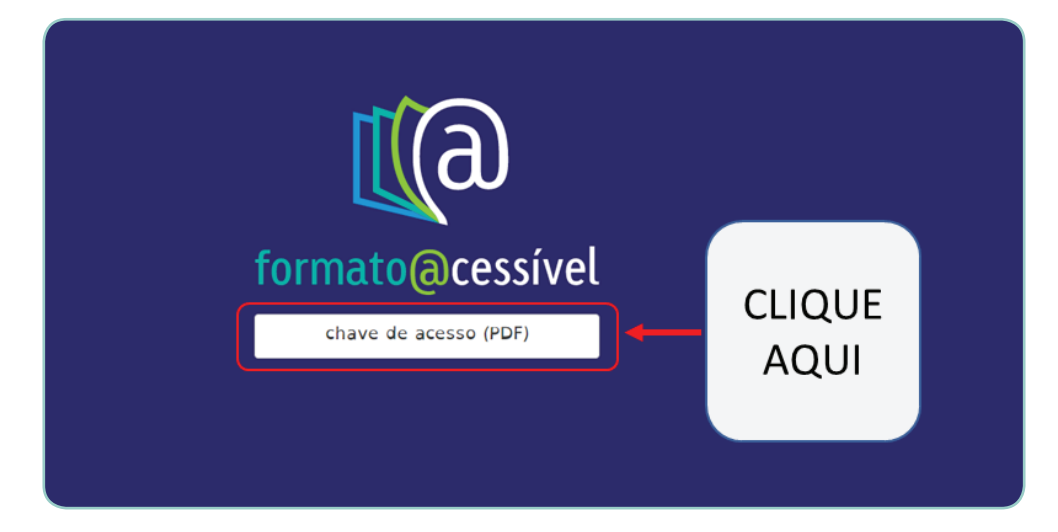

Ele abrirá uma janela para você selecionar seu arquivo do código de acesso (em PDF).

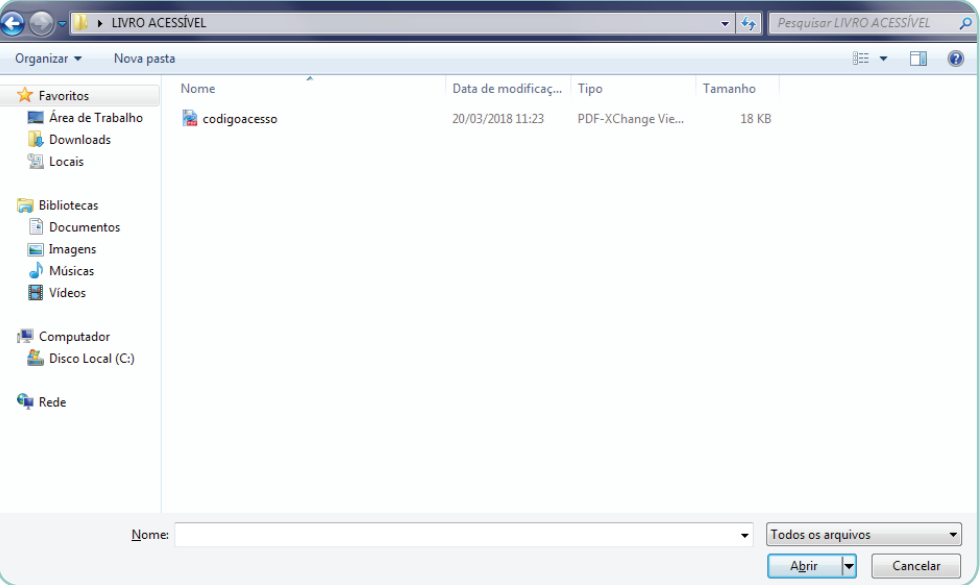

Localize seu código de acesso e clique em abrir.

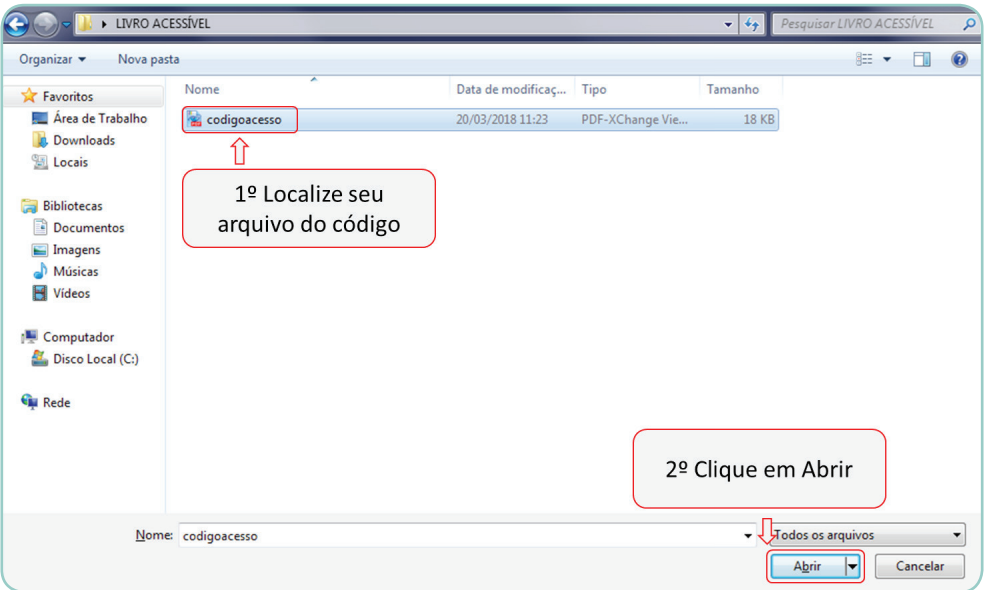

Caso você selecione um arquivo que não seja do código de acesso, ele irá mostrar uma das seguintes mensagens:

> Não foi possível gerar o livro acessível Arquivo excede o tamanho permitido.

• Nesse caso o arquivo selecionado provavelmente foi incorreto, pois os códigos de chave não ultrapassam o tamanho permitido.

> Não foi possível gerar o livro acessível Formato inválido. Somente utilize arquivos PDF.

• Nesse caso o arquivo selecionado não foi um arquivo PDF e por consequência está incorreto.

Não foi possível gerar o livro acessível Código do livro não encontrado.

• Nesse caso, o arquivo selecionado está correto, porém o sistema não consegue encontrar o Código do Livro no mesmo. Entrar em contato com a editora ou o FNDE para requisição de nova chave.

> Não foi possível gerar o livro acessível Chave de acesso não encontrada.

• Nesse caso, o arquivo selecionado está correto, porém o sistema não consegue encontrar a Chave de Acesso no mesmo. Entrar em contato com a editora ou o FNDE para requisição de nova chave.

> Não foi possível gerar o livro acessível Este livro não está neste repositório. Por favor, entre em contato diretamente com a editora ou com o FNDE.

• Nesse caso, a Chave de Acesso é válida e o livro existe, porém não está neste repositório. Entrar em contato diretamente com a editora.

Não foi possível gerar o livro acessível Chave de acesso inválida. Caso este erro persista, entre em contato com o FNDE.

• Neste caso, a Chave de Acesso está vencido ou é inválida.

Caso o arquivo selecionado tenha sido o correto ele começará o carregamento de seu livro.

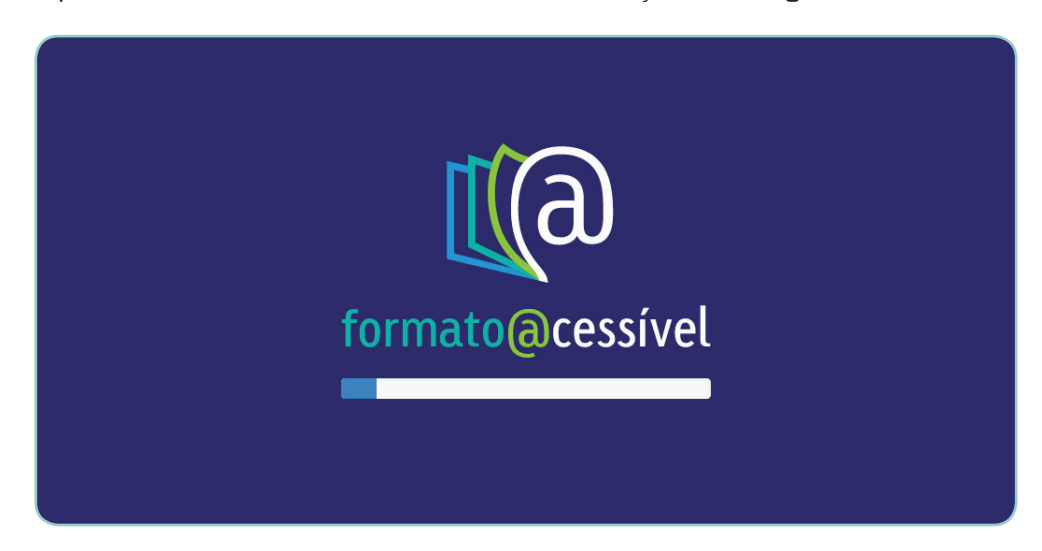

Ao fim do carregamento a seguinte mensagem irá aparecer, junto ao link de *download* do seu livro em formato acessível.

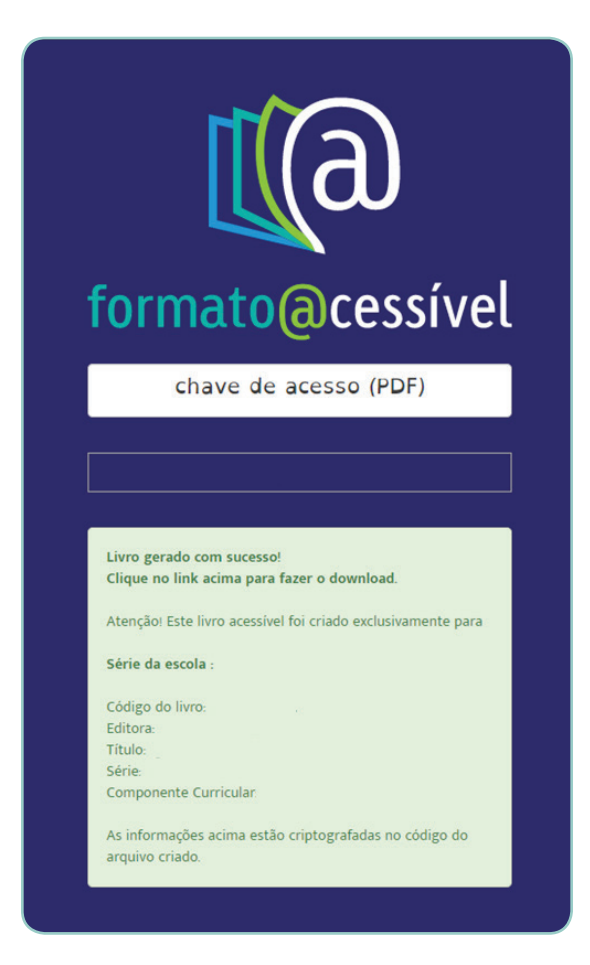

Clique no campo abaixo do botão da Chave de Acesso para fazer o *download* de seu livro, conforme figura abaixo:

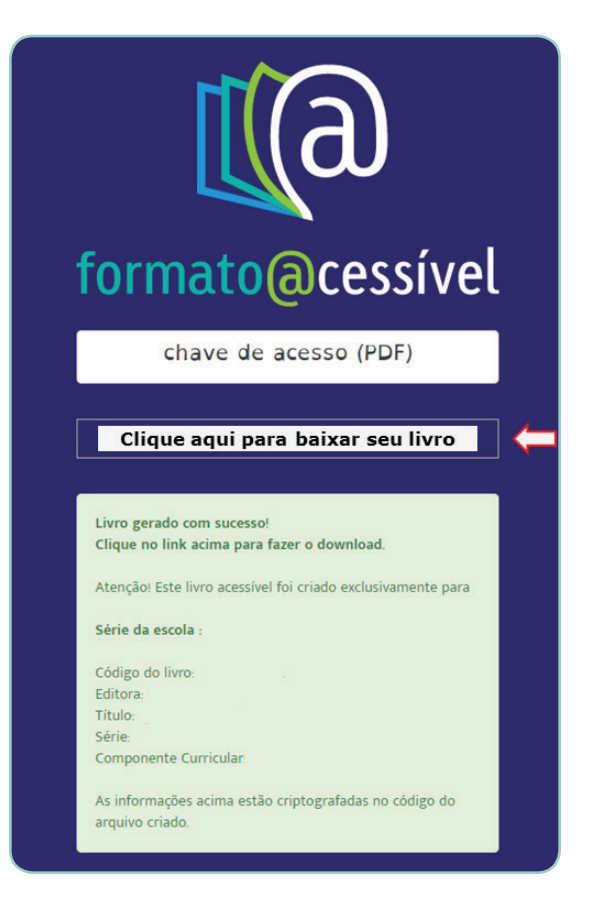

Após clicar no link, imediatamente ele deve iniciar o *download* (no caso de não iniciar favor verificar as configurações de segurança de seu computador). Dependendo de sua velocidade de conexão ele poderá demorar alguns minutos ou horas para que termine.

(Os arquivos podem variar de tamanho, tipicamente entre 300 e 600 Mb)

O arquivo tem como extensão (formato) EPUB (abreviação de *Electronic Publication* - Publicação Eletrônica) é um formato de arquivo digital padrão específico para ebooks.

EPUB é projetado para conteúdo fluido, o que significa que a tela de texto pode ser otimizada de acordo com o dispositivo usado para leitura. Este é destinado a funcionar como um único formato padrão oficial para distribuição de livros digitais.

Para fazer a leitura do arquivo vamos ao próximo passo.

### **3º PASSO - INSTALAÇÃO DO LEITOR DE EPUB OFICIAL READIUM**

Recomenda-se que o arquivo EPUB seja aberto no READIUM.

O **Readium** é uma extensão para [Google Chrome], de código aberto, que permite visualizar livros e publicações digitais em formato EPUB diretamente no navegador. Trata-se do leitor oficial para os livros EPUB acessíveis produzidos para os programas do livro.

Portanto, para a sua leitura, é necessária a instalação do navegador Google Chrome.

O link para *download* do Chrome é este: https://www.google.com.br/chrome/ Tendo o Google Chrome instalado, acesse o link http://readium.org/

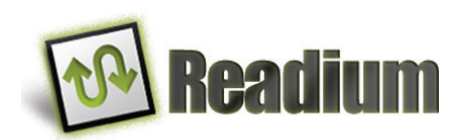

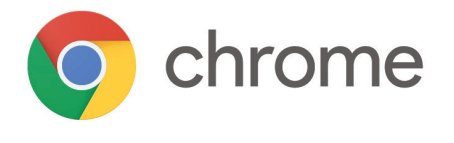

A seguinte tela irá aparecer:

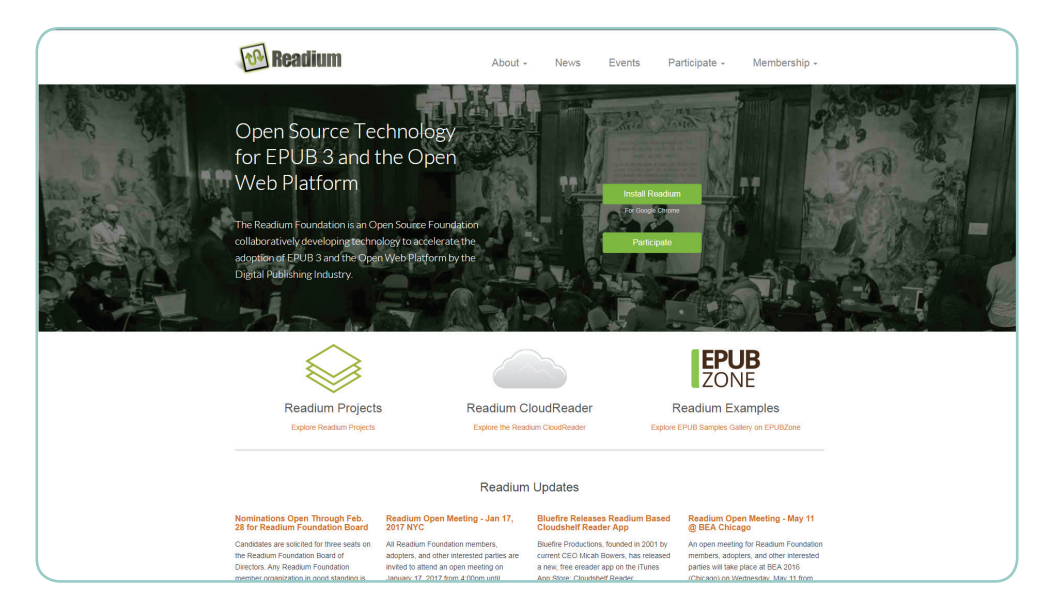

Clique no campo "Install Readium", localizado no centro da página:

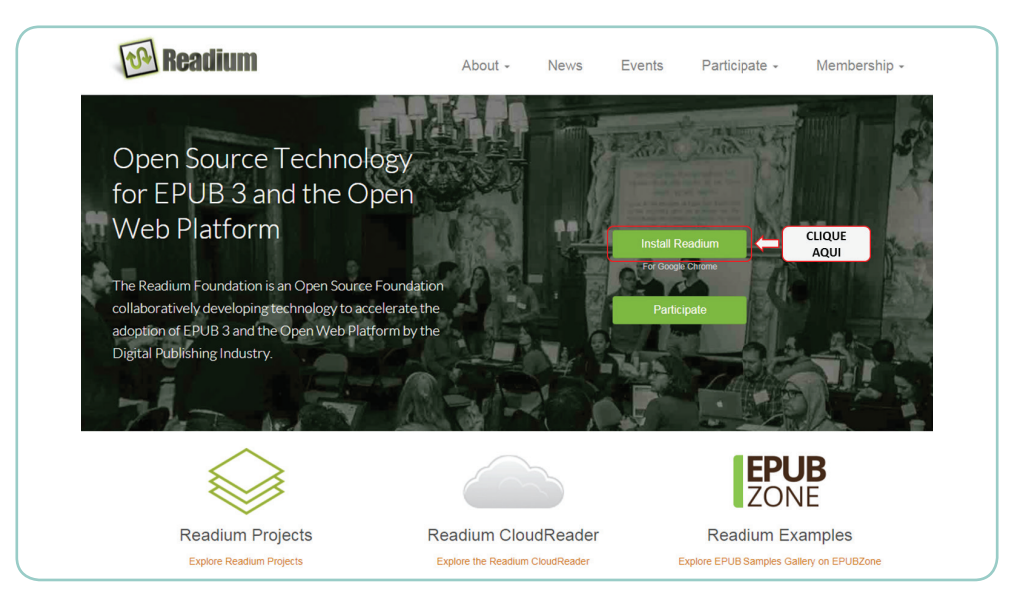

A seguinte página irá abrir:

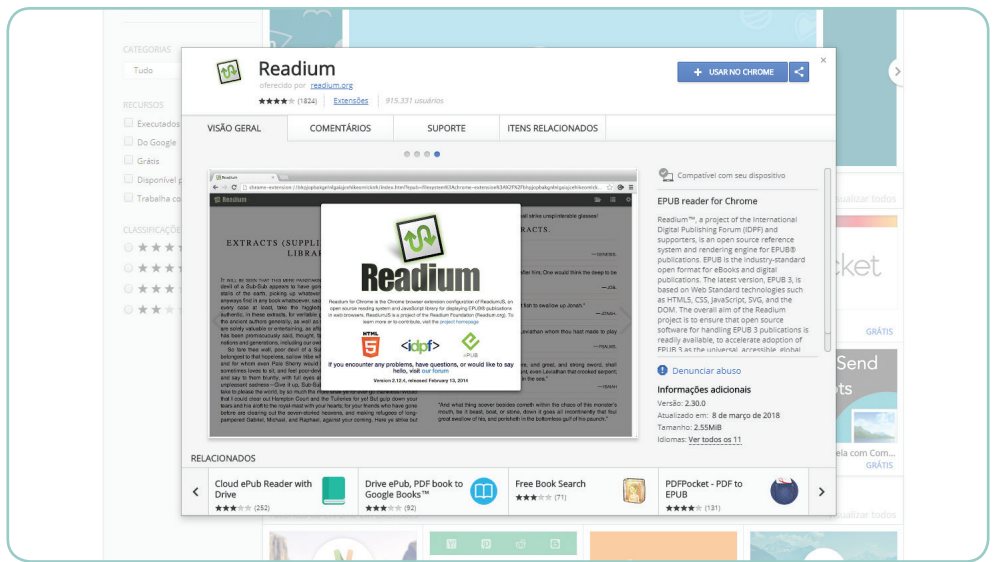

Essa é uma página de extensões do Google Chrome. Para instalar o Readium clique no campo "USAR NO CHROME":

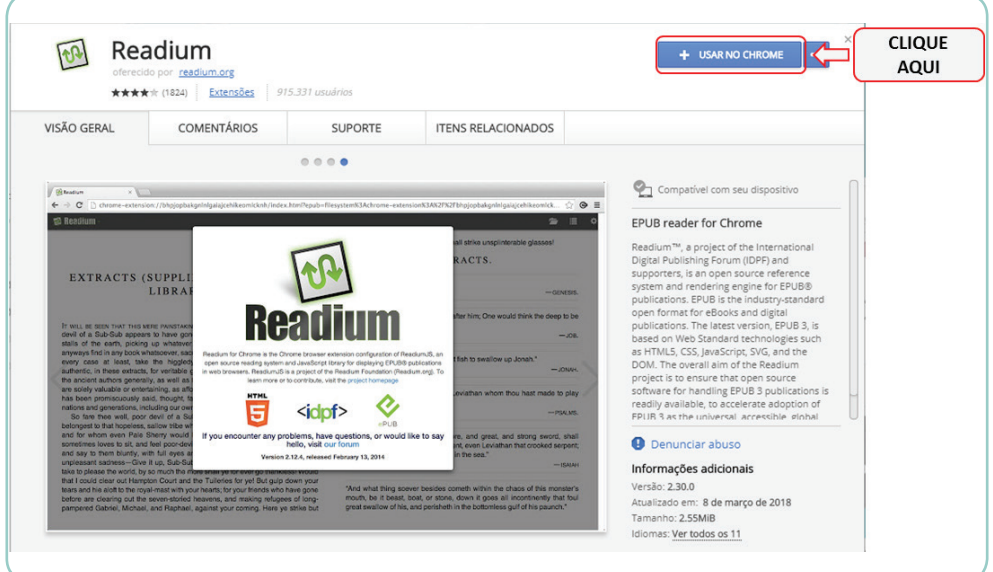

A seguinte janela aparecerá.

Clique em adicionar aplicativo.

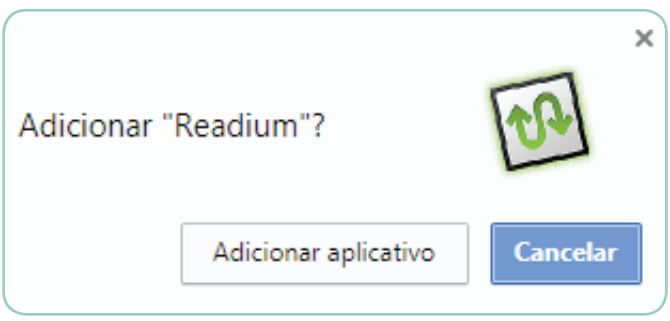

Após adicionar ele está instalado e pronto para ser utilizado.

Para abri-lo você pode voltar para a *Web Store* do Chrome (ou criar um atalho). O botão que antes estava como "USAR NO CHROME" agora estará como "ABRIR APLICATIVO".

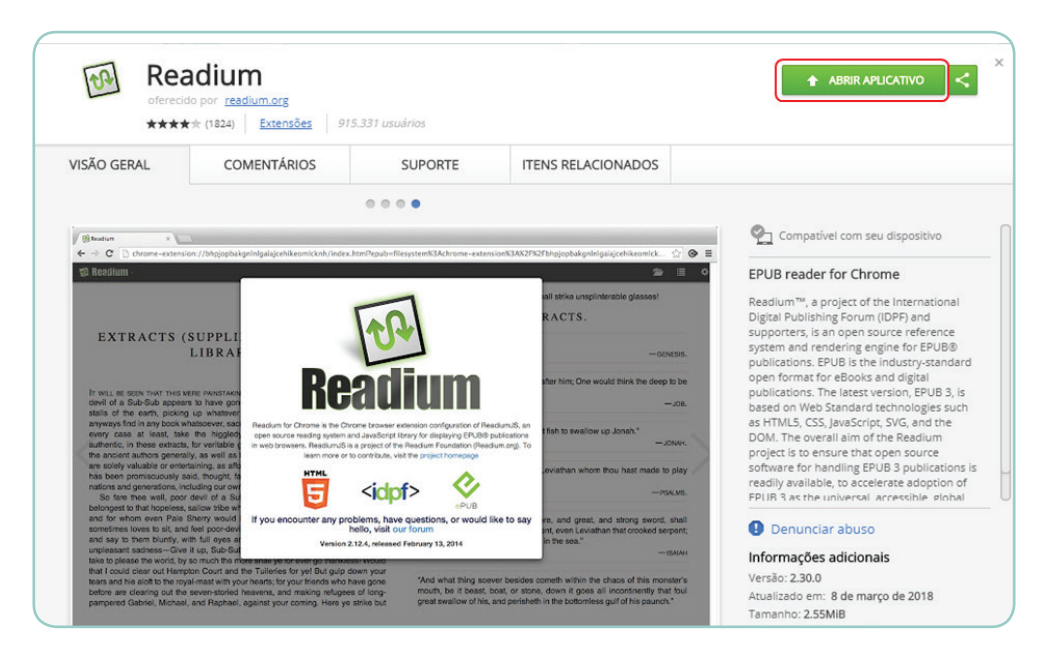

## **4º PASSO - ADICIONANDO SEU LIVRO NO READIUM**

Agora, com o Readium instalado e o arquivo EPUB de seu livro em posse veremos como navegar pelo Readium e otimizar a sua leitura.

Em sua tela de início o Readium tem esta visualização:

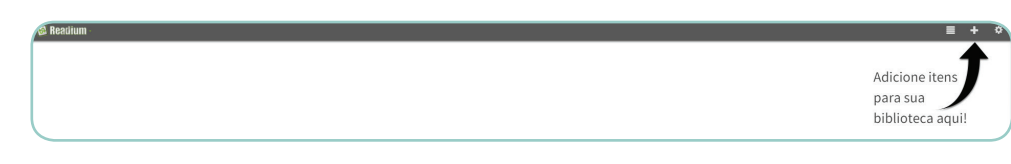

Clique no botão com sinal "+" conforme a seta indica. A seguinte janela irá abrir:

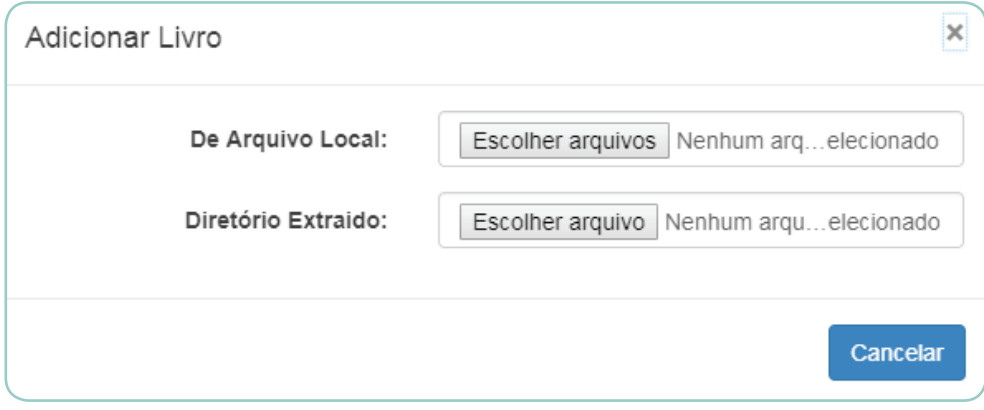

Clique em "Escolher arquivos" ao lado de "Arquivo Local".

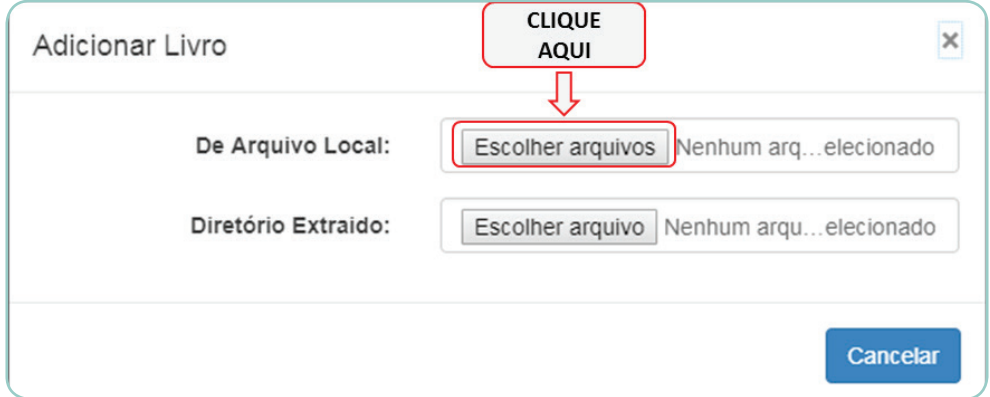

Ao clicar, aparecerá uma janela solicitando que você selecione um arquivo. Selecione o arquivo EPUB baixado anteriormente.

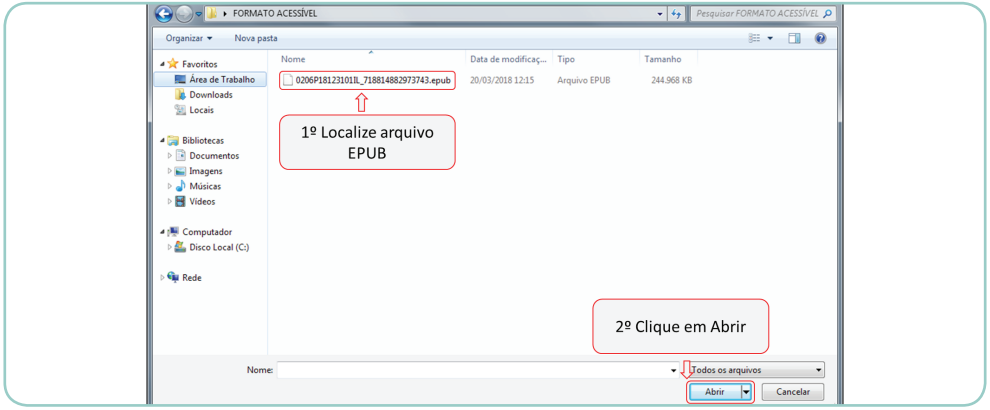

Esta janela se abrirá. O carregamento poderá demorar alguns minutos.

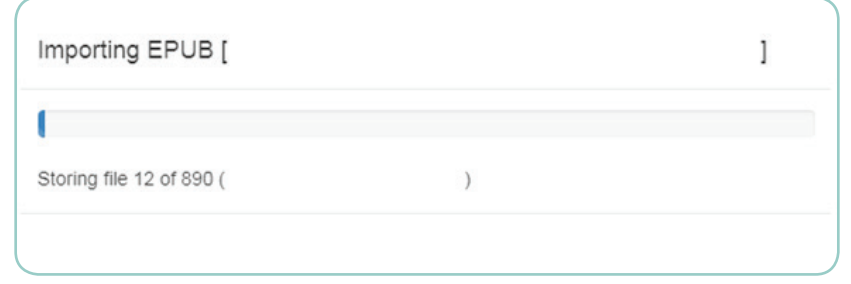

Após o carregamento seu livro aparecerá na tela inicial, vamos chamar esta tela de "Biblioteca". Veja o exemplo abaixo:

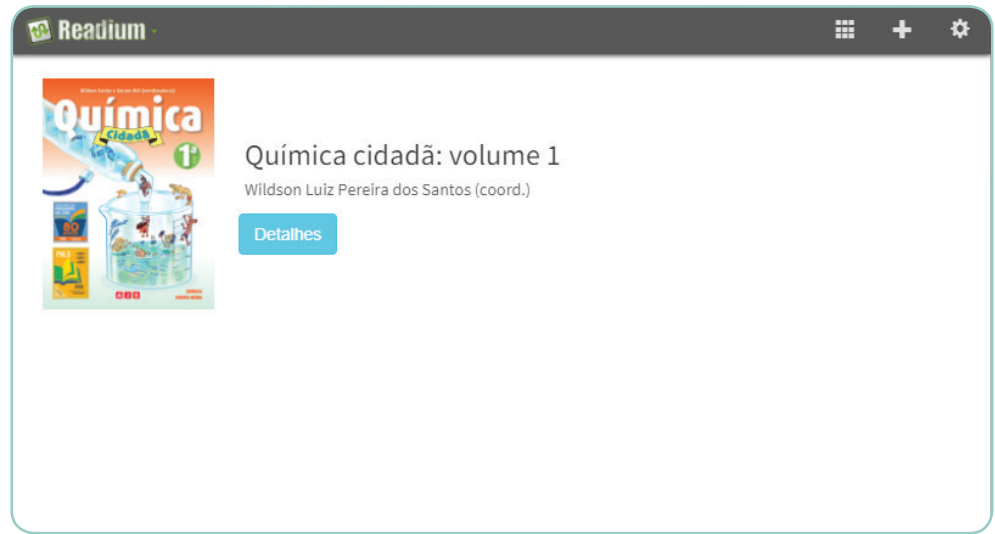

Ao clicar em "Detalhes" perto de seu livro, você terá a opção de leitura. Ao clicar em "Ler" ele abrirá o seu livro para leitura.

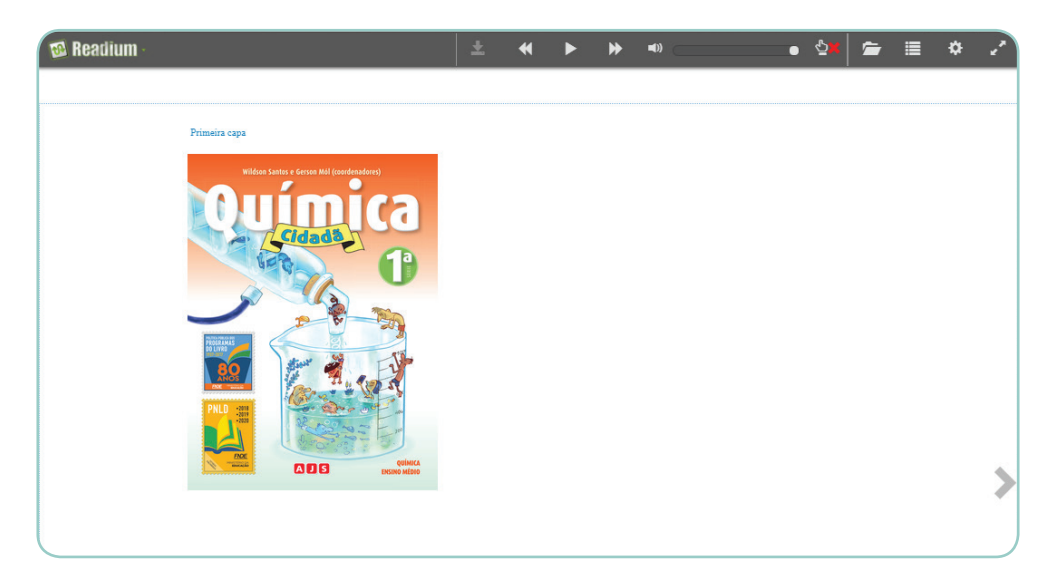

## **5º PASSO - NAVEGAÇÃO**

#### • Funcionalidades de Navegação

No canto superior direito, existem alguns itens de navegação. A seguir detalharemos a utilização desses.

Utilizaremos a legenda abaixo para explicar cada um dos itens de navegação e suas funcionalidades.

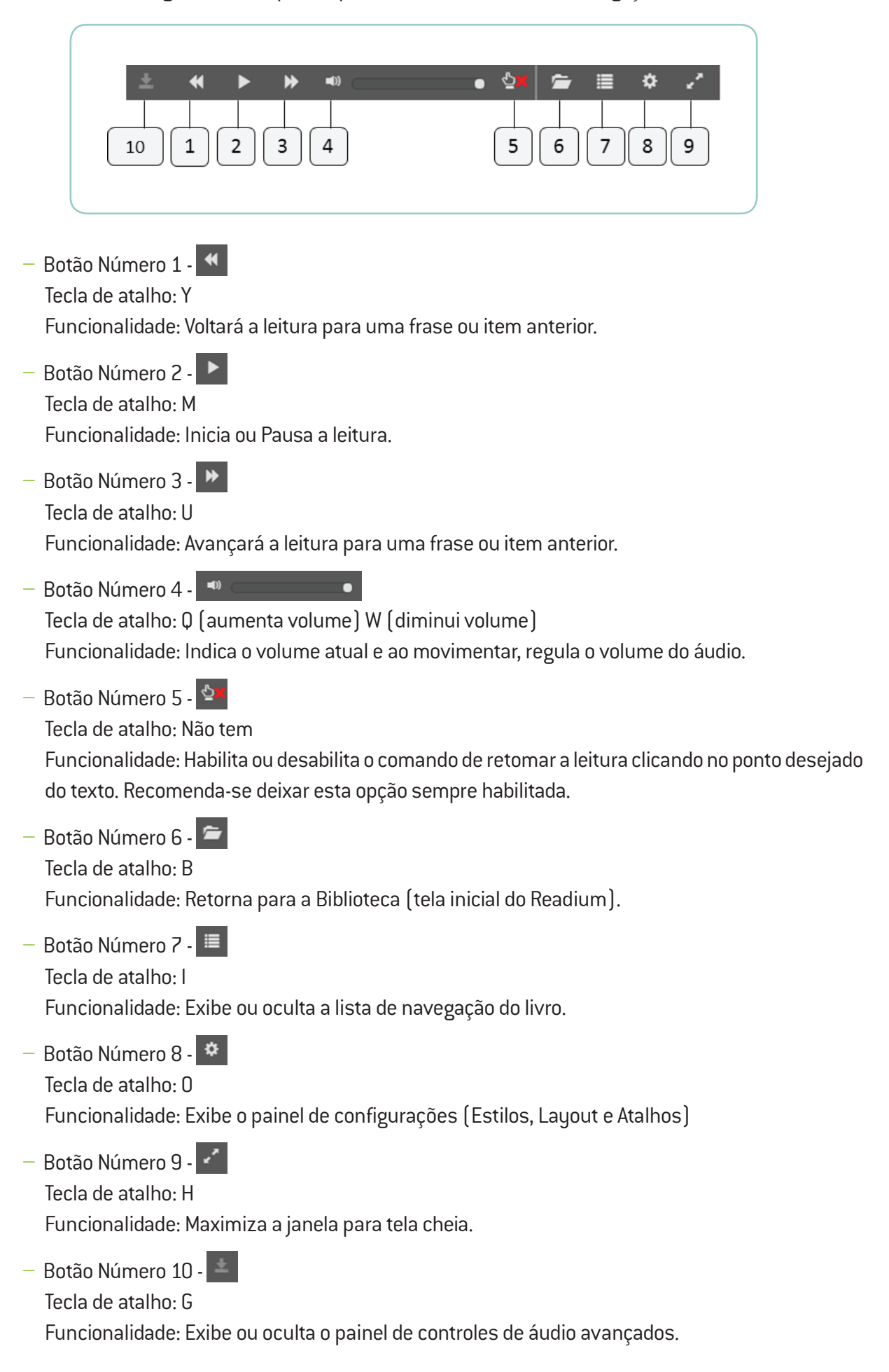

• Lista de Navegação (Botão Número 7)

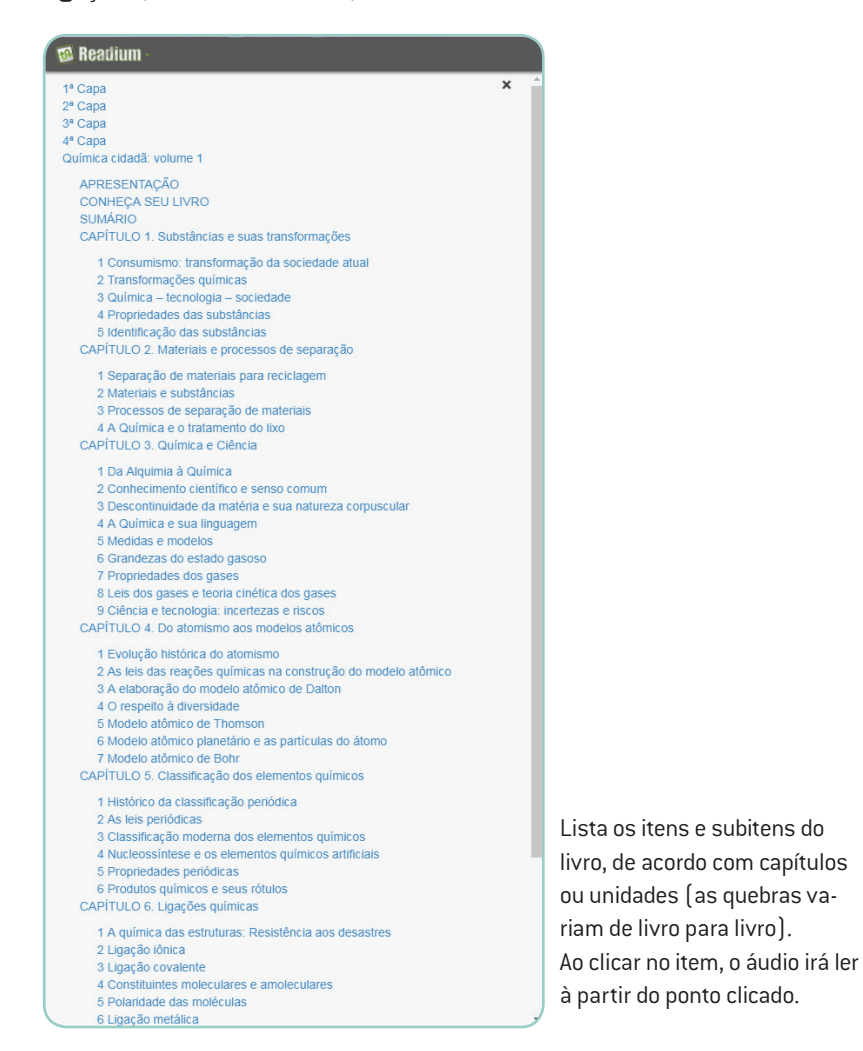

- Painel de Configurações (Botão Número 8)
	- Estilos

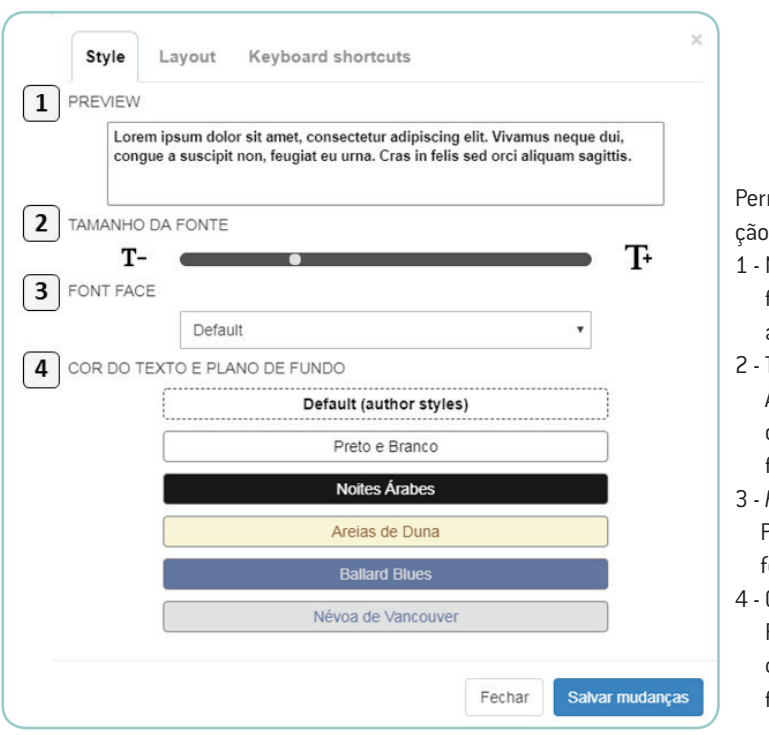

mite você alterar a visualizado texto na tela.

- Mostra a prévia de como ficará o texto na tela com as alterações sendo feitas.
- Tamanho da fonte: Ao arrastar a barra, aumenta ou diminui o tamanho da fonte do texto.
- 3 *Font Face:* Permite você selecionar a fonte do texto.
- Cor do Texto e Plano de Fundo Permite você selecionar uma das visualizações de cor de fundo e texto.

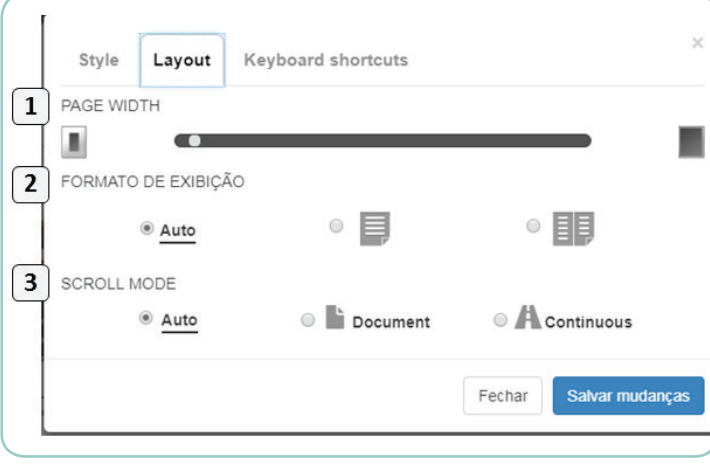

#### Permite você alterar a visualização da página.

- 1 Largura da página: Aumenta ou diminui a largura da página.
- 2 Formato de Exibição: Permite selecionar a visualização em página dupla (modo de leitura) ou simples (layout de impressão). Recomenda-se utilizar sempre a visualização simples (layout de impressão).
- 3 Modo de rolagem (*Scroll Mode*) Permite ver o texto continuamente (*Continuous*), ou página por página (*Document*). Sugerimos nesta opção manter o modo *Document*, devido ao peso da página no modo *Continuous*.

#### – *Keyboard shortcuts*

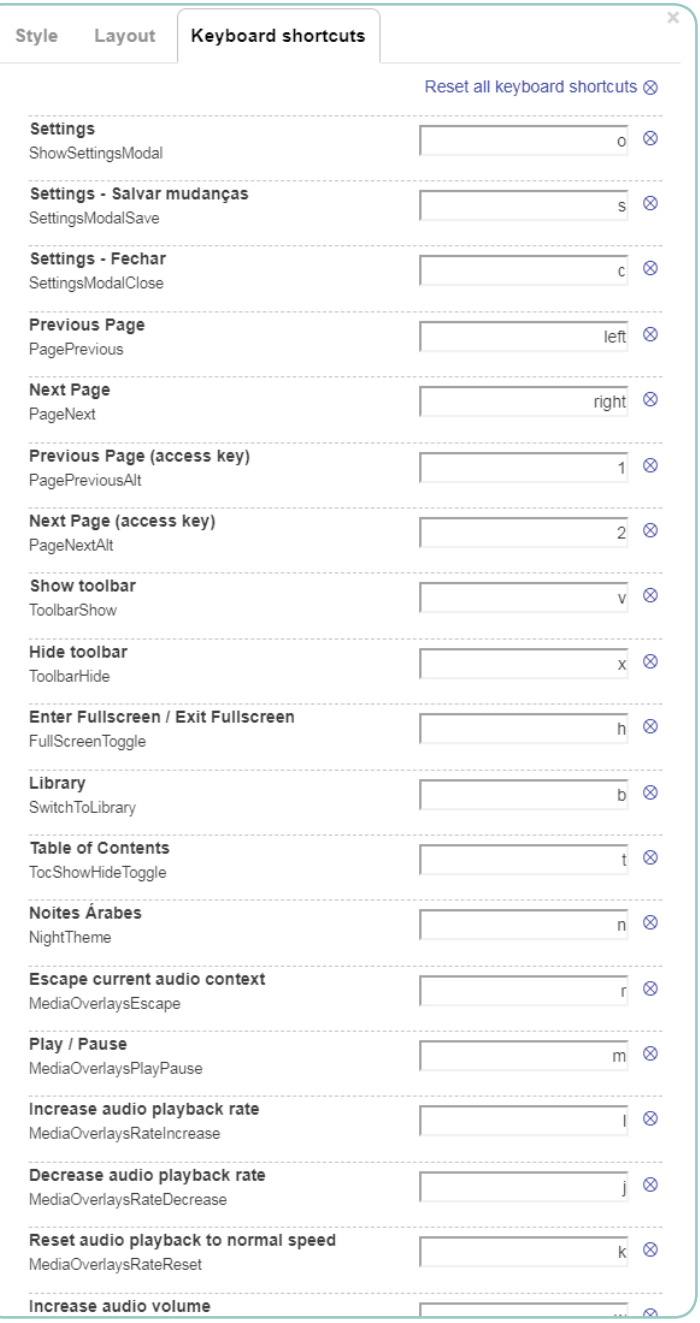

Permite você alterar atalhos conforme sua preferência.

Ao clicar no campo "*Reset all keyboard shortcuts*" é possível voltar as configurações de atalho para o padrão.

• Painel Avançado de Controles de Áudio (Botão Número 10)

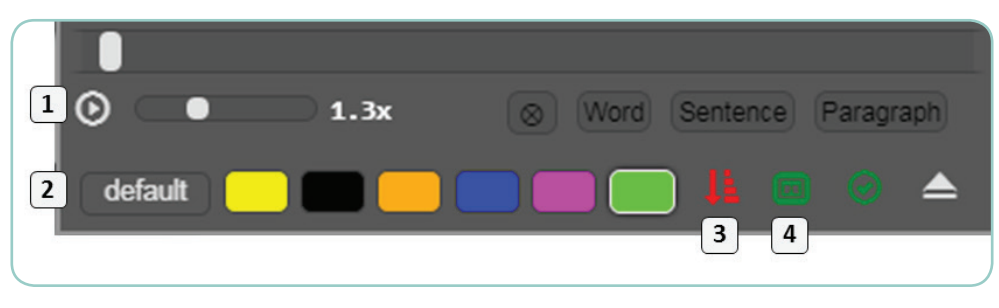

1 - Controle de velocidade de leitura. Permite você regular a velocidade na qual o texto é lido.

- 2 Cor de leitura. Permite você escolher a cor na qual a indicação de posição no texto ficará sinalizada.
- 3 Habilita ou desabilita a rolagem da tela enquanto a leitura é feita. Recomenda-se deixar essa opção sempre habilitada.
- 4 Habilita ou desabilita a passagem de páginas automática ao término da página atual. Recomenda-se deixar essa opção sempre habilitada.